### **QUESTIONS THAT NEED TO BE ANSWERED DURING SESSION ON SMALL ANIMAL IMAGING**

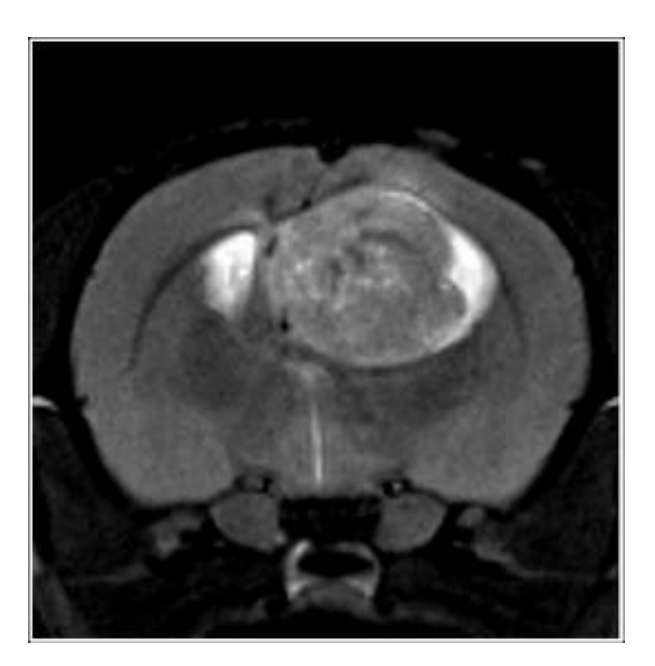

- **1. Who can use the MRI scanner?**
- **2. How do I book time on the MRI scanner?**
- **3. What do I need to know before entering the MRI room? Are there any dangers associated with being near high magnetic field?**
- **4. What is MRI?**
- **5. What are the main parts of an MRI system?**
- **6. What equipment do I need to turn on before the scan?**
- **7. I see a red button in the scanning room. Is this button for turning off the magnet?**
- **8. What are RF resonators (coils) used for?**
- **9. Why do you have so many RF resonators? How do I decide which one to use?**
- **10. Why do you have so many animal beds? How do I decide which one to use?**
- **11. How do I position the animal in the scanner?**
- **12. How do I administer the anesthesia to the animal during the scan?**
- **13. How do I keep the animal warm during the scan?**
- **14. How do I set up equipment for animal monitoring (respiration, temperature, ECG)?**
- **15. The animal was breathing nicely and regularly but suddenly the breathing stopped during a scan. What shall I do?**
- **16. How do I get an account on the computer that runs the scans?**
- **17. What is the program that controls the scanner?**
- **18. How do I start the first scan?**
- **19. How should I name the patient/registration/study/scan?**
- **20. What are all these ParaVision windows for?**
- **21. What is a Tri-Pilot?**
- **22. What are all these adjustments before the first scan starts?**
- **23. What if I get no signal/image after running the Tri-Pilot?**
- **24. What if the scan does not start?**
- **25. What is the high sound coming from the scanner during scanning? Does it influence the animal?**
- **26. How do I view the finished scan(s)?**
- **27. I see an image on the screen but not of the part of the body I am interested in. What shall I do?**
- **28. How do I load a new scan?**
- **29. What are protocols? How do I create my own protocol and save it in my own folder on the system?**
- **30. What does it mean to clone scan/clone reco?**
- **31. What is the difference between undoing and deleting scan/reco?**
- **32. How do I adjust the geometry of the scan?**
- **33. How do I adjust the basic scan parameters like FOV (field-of-view), resolution, matrix size, TE (echo time), TR (repetition time), etc…**
- **34. There are so many protocols available on the scanner. How do I decide which one is right for my application?**
- **35. What methods exist in PV5.1 for looking at the anatomy?**
- **36. What methods exist in PV5.1 for measuring function?**
- **37. My image looks strange. There are some imaging artifacts present. What shall I do?**
- **38. I thought I knew/understood how to scan, but now I cannot remember some important details. Is there a manual that I can refer to?**
- **39. My project requires some special adjustments to the existing sequences that I cannot do myself. Who can help me?**
- **40. What kind of analysis can I do in ParaVision 5.1?**
- **41. What other software can I use for data analysis?**
- **42. How do I transfer data to my computer?**
- **43. What do I need to do when I am done scanning?**
- **44. Which equipment do I need to turn off when I am done scanning?**
- **45. There is a log book here… what shall I write in it?**
- **46. How do I clean the animal bed and the table?**
- **47. Where do I store my equipment (isoflorane, syringes, catheters)?**
- **48. I would like to learn more about NMR/MRI. Where do I start?**

### 1. Who can use the MRI scanner?

- Internal (UiB) and external (national, international) researchers which:
	- Have either been trained by MIC personal to use the scanner or have demonstrated competence in MRI
	- Have completed animal handling course (if scanning animals) and are certified FELASA category C Researchers in Laboratory Animal Science (exception applies if not scanning animals)
	- Have no medical condition (such as metallic implants, pacemakers, etc) that would prohibit them from being in the high-field environment#
	- Have registered with and obtained a user account at MIC (Molecular Imaging Center at UiB)

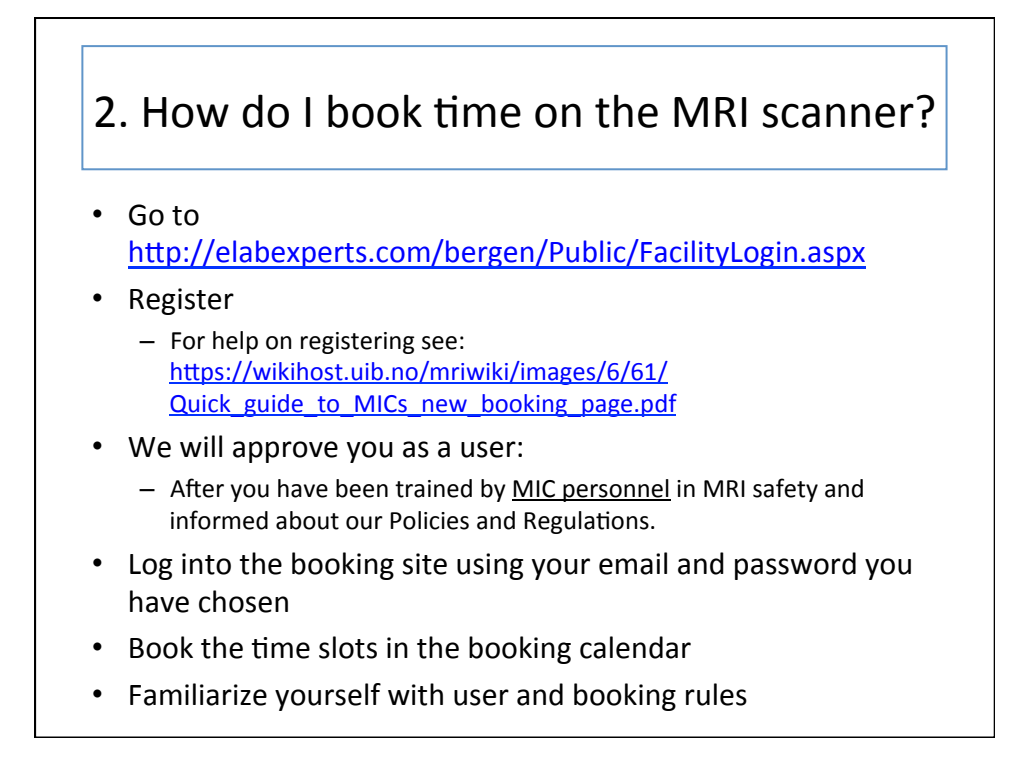

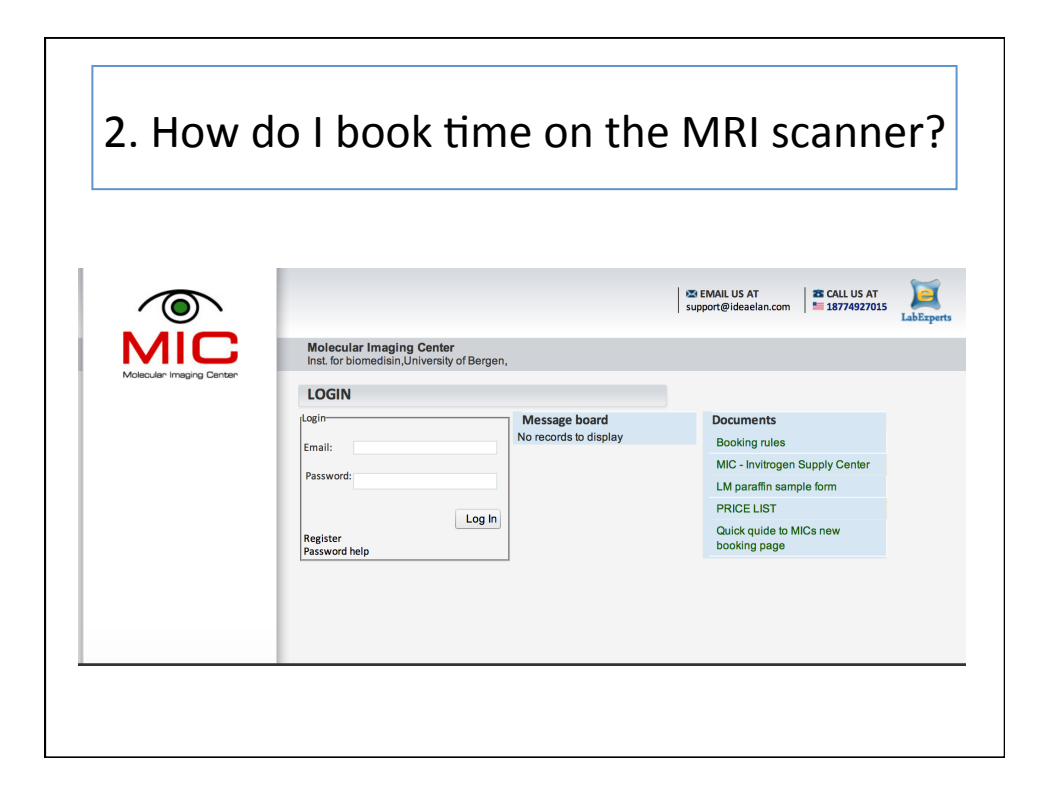

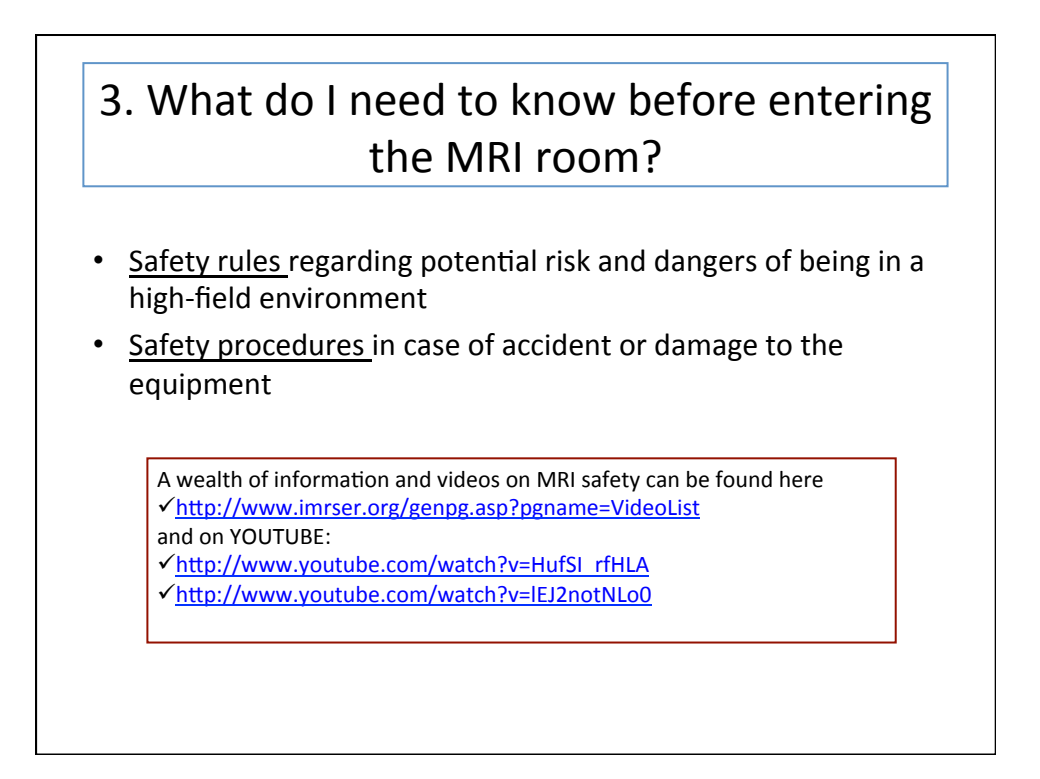

# 3. Safety Cont: Projectile or missile effect

- **DANGER:** Metallic object become magnetized near a strong magnetic field and therefore attracted to the center of the magnet. Since the magnetic field is always ON, this long-distance magnetic force is ALWAYS present. If metallic object project into bore of the magnet, they can damage RF equipment and/or injure the animal.
- **EXAMPLE:** Animal surgical tools, animal ear clippers, mechanical tools such as screwdrivers, wrenches, etc...
- **SOLUTION: No metallic objects are allowed into the MR room. Use** titanium and plastic tools when needed.

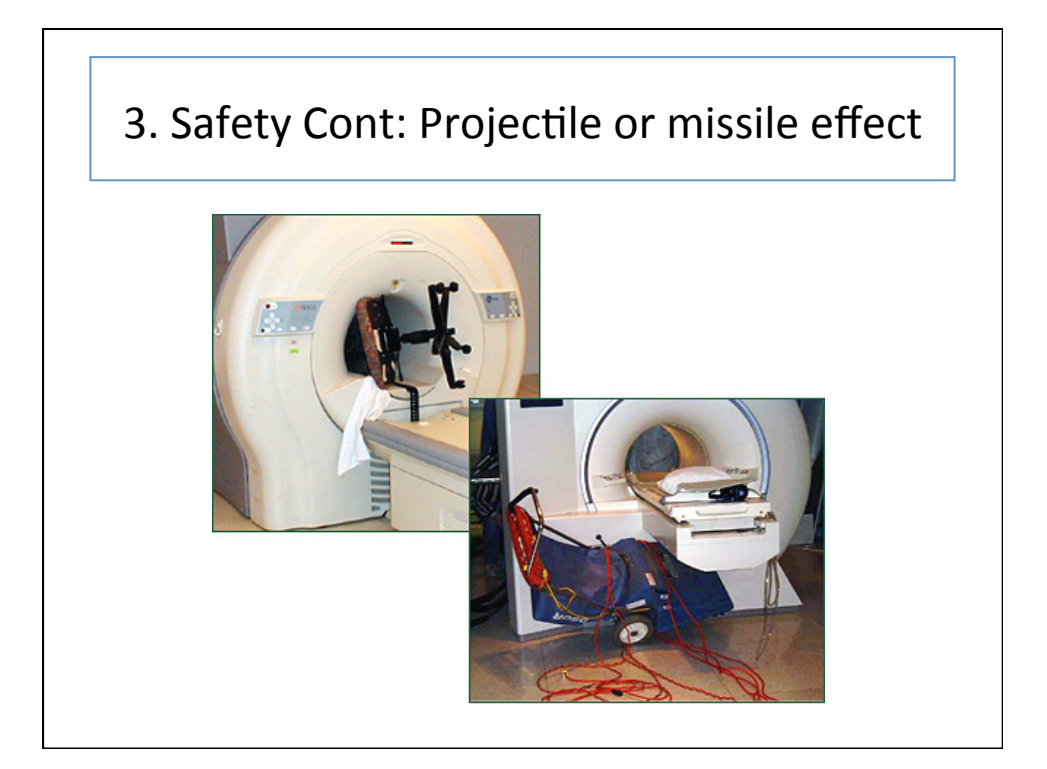

# 3. Safety Cont: Implants and Foreign Bodies

- **DANGER:** Implants and foreign bodies can be ferromagnetic or metallic, which means that they interact with the magnetic and RF fields and can lead to:
	- Trauma caused due to movement of the object in the magnetic field
	- Thermal injury from radio-frequency inductive heating of the object Failure of the implanted device
- **EXAMPLE:** peacemakers, vagus nerve stimulators, defibrillators, insulin pumps, deep brain stimulators, surgical prostheses, aneurysm and surgical clips, shell fragments.
- **SOLUTION:** Do not enter the MR room if you have any implants or foreign bodies.
- NOTE: This potential danger applies also to your animals. Make sure your animal does not have any metallic surgical clips or non MRcompatible labeling chips implanted under the skin.

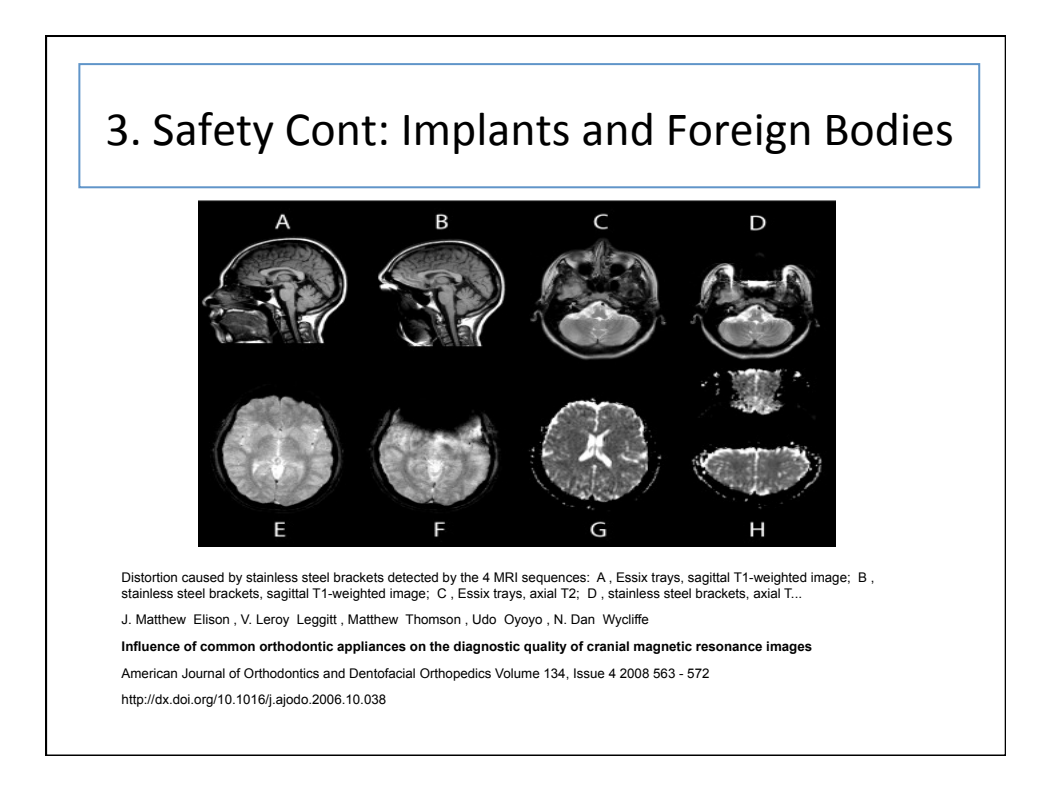

# 3. Safety Cont: Cryogens

- **DANGER:** A superconducting magnet can *quench*. This can occur spontaneously (although rarely) and it involves a rapid boiling of liquid He from the magnet. As liquid He is converted into gas at room temperature, it expands rapidly through the quench pipe and also into the MR room, where it displaces oxygen and presents a risk of asphyxiation.
- **SOLUTION:** In case of a quench, leave the MR room immediately and shut the door behind you.

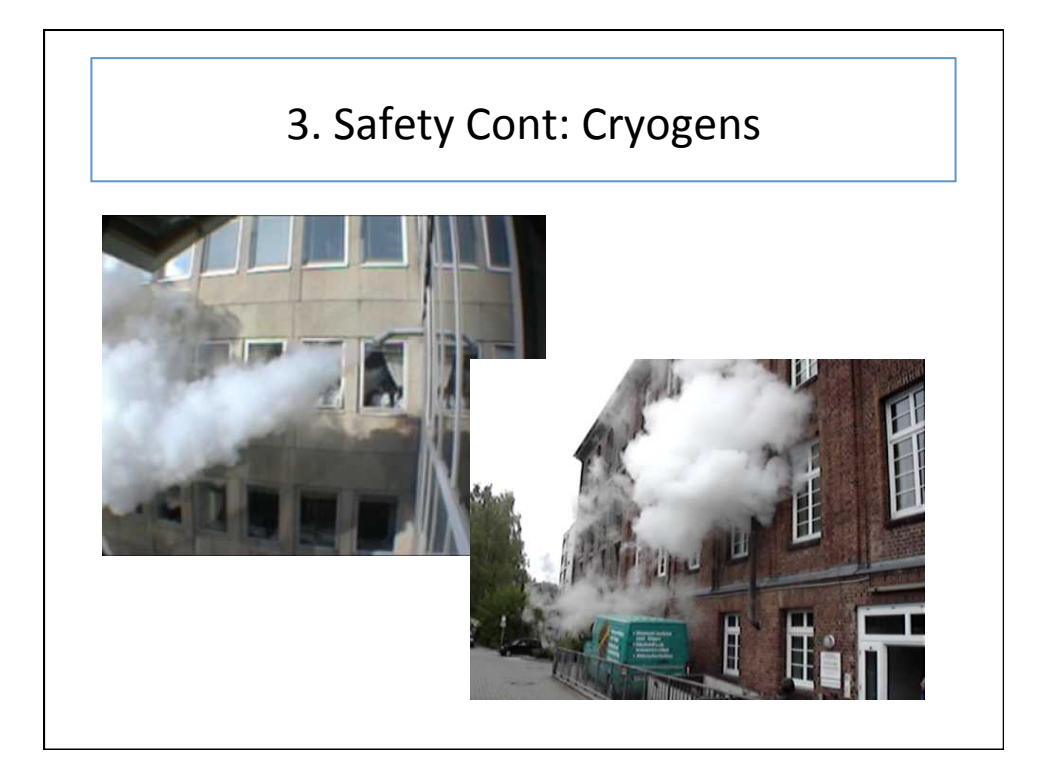

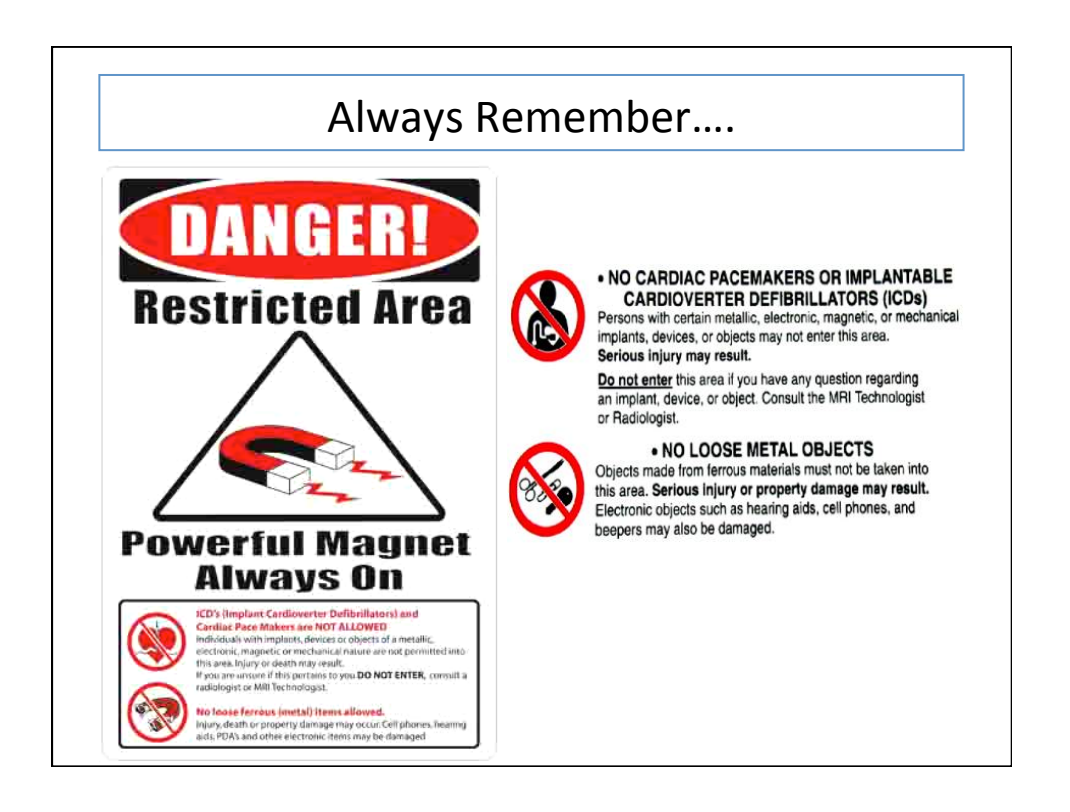

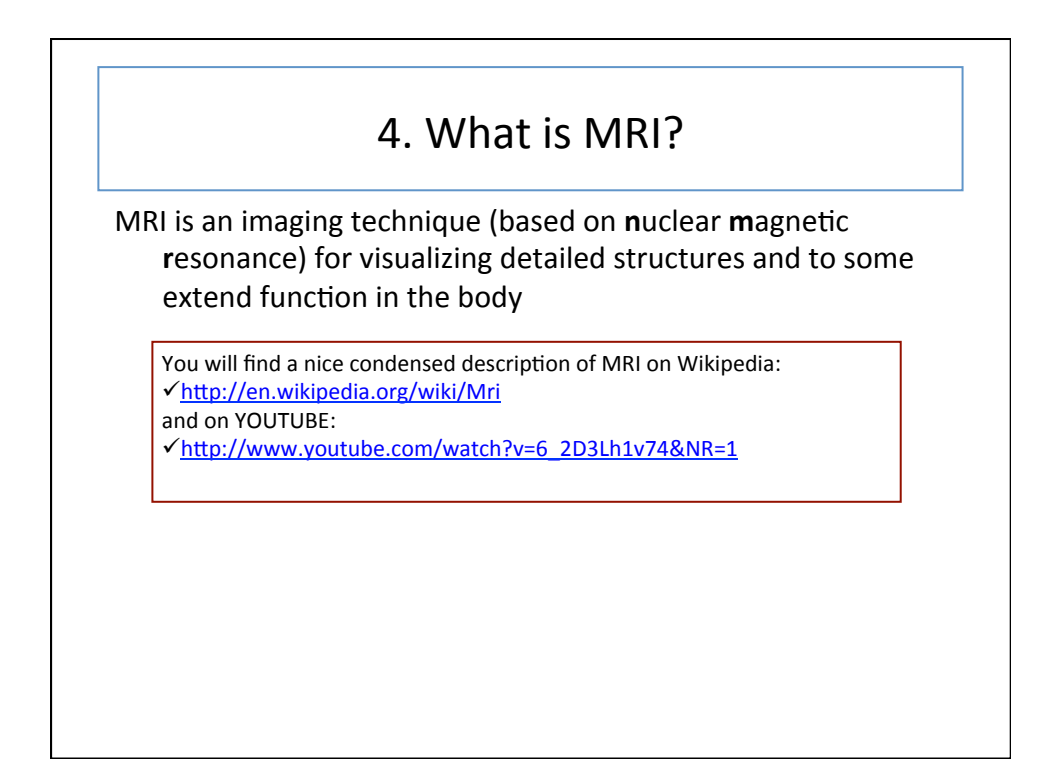

# 5. What are the main parts of an MRI system?

### Major components of an MRI scanner are:

- 1. main magnet, which polarizes the sample
- 2. shim coils for correcting inhomogeneities in the main magnetic field
- 3. gradient system, which is used to localize the MR signal
- 4. RF system, which excites the sample and detects the resulting NMR signal
- 5. One or more computers which control the entire system

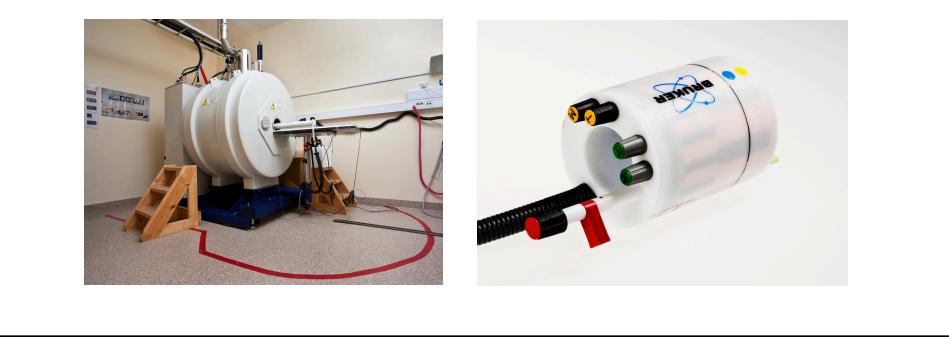

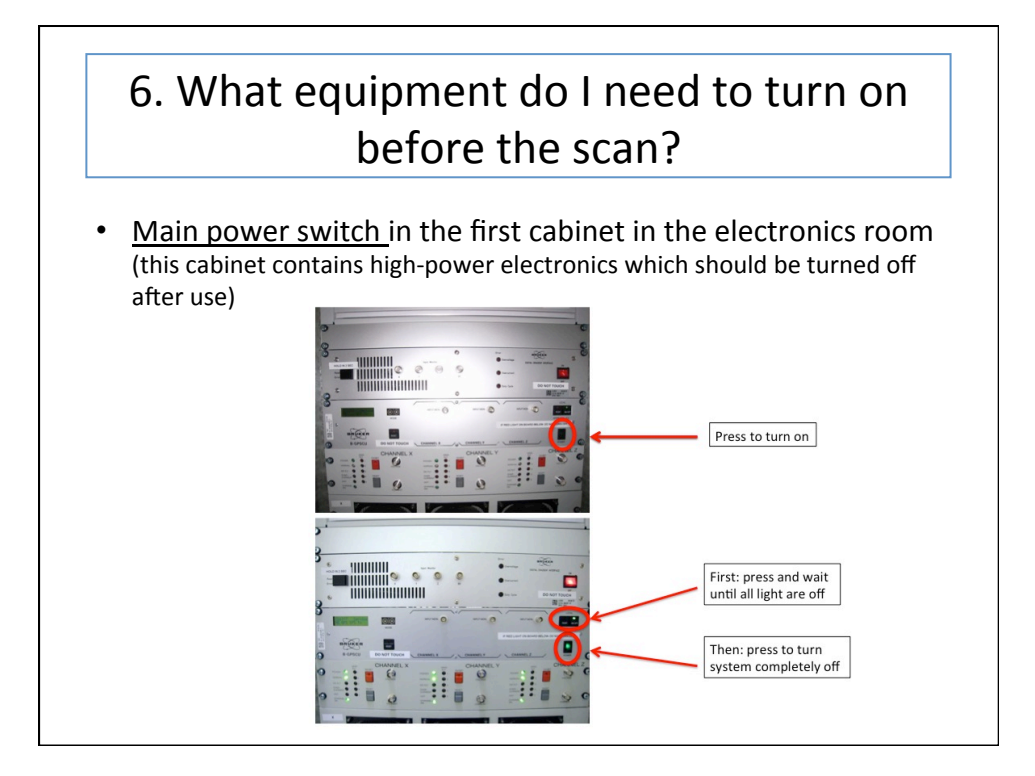

# 6. What equipment do I need to turn on before the scan?

Water heater and circulation for keeping the animal warm during the scan (REMEMBER: always connect the heating blanket before turning on the water circulation unit, otherwise the water might leak out at the end of the water tube near the scanner!)

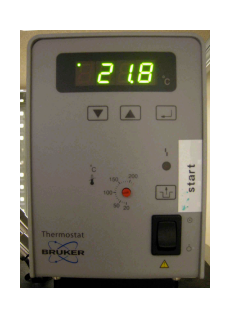

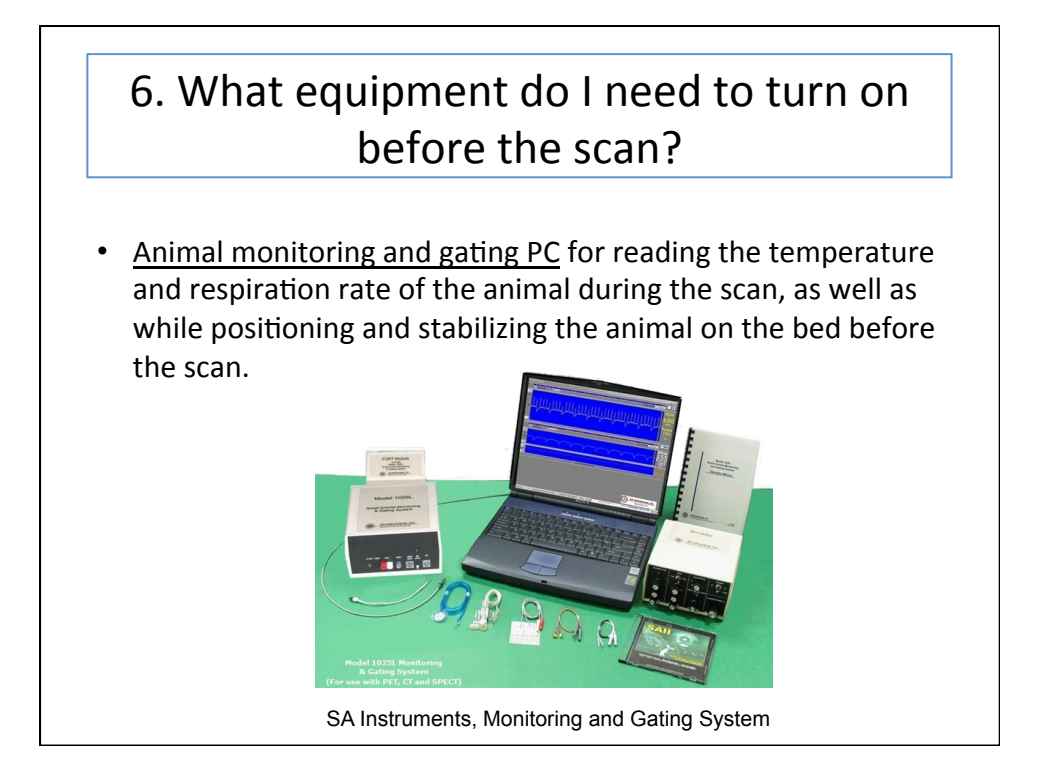

### 7. I see a red button in the scanning room. Is this button for turning off the magnet?

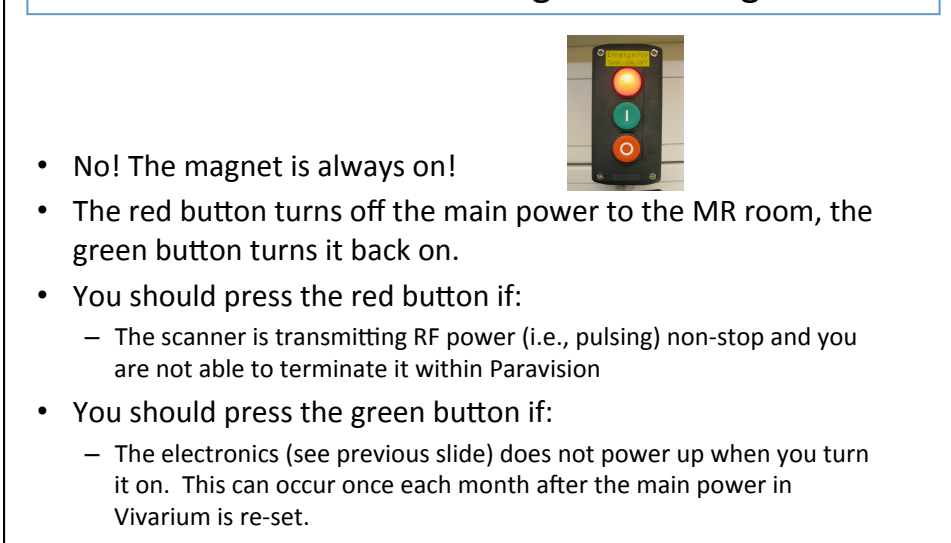

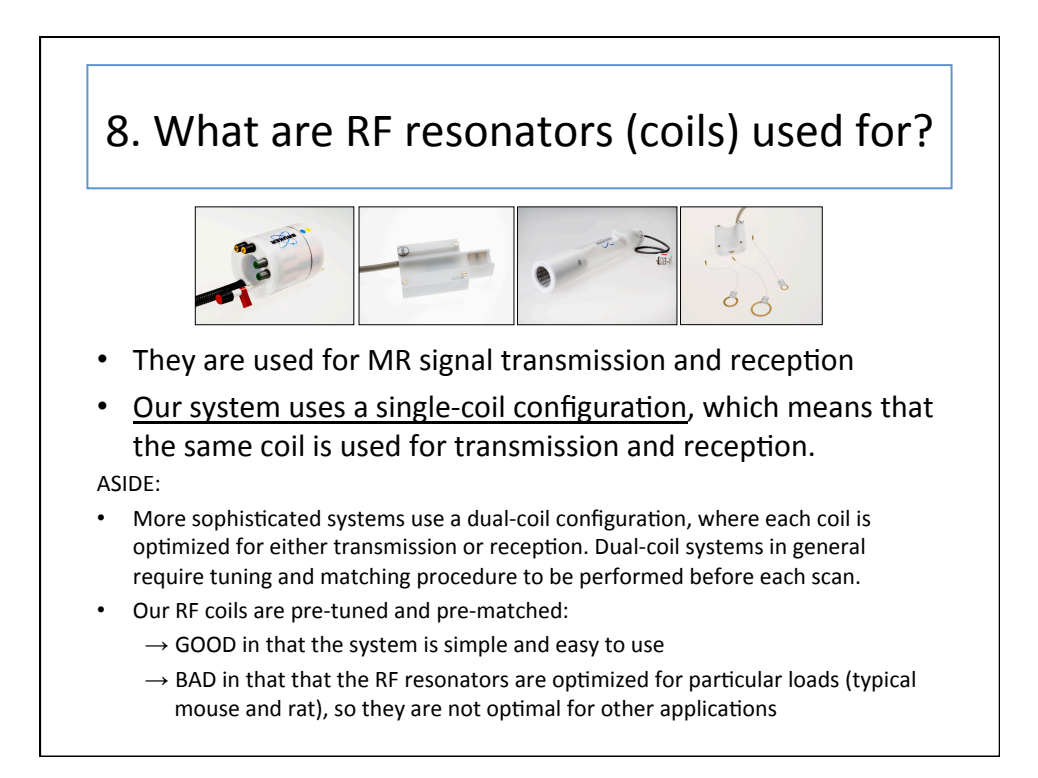

# 9. Why do you have so many RF resonators? How do I decide which one to use?

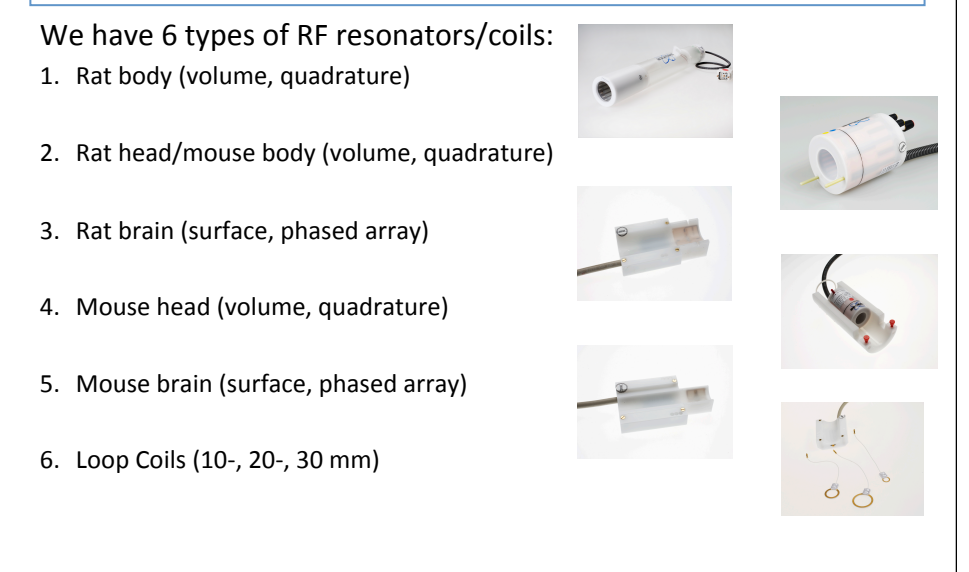

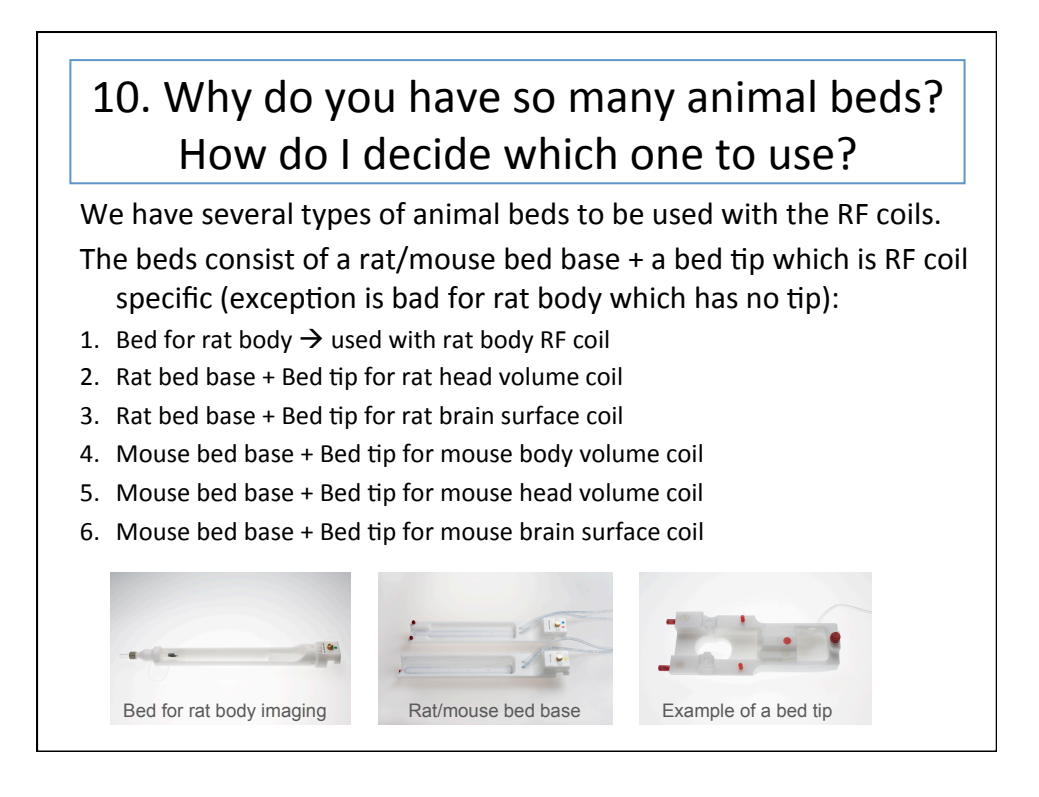

## 11. How do I position the animal in the scanner?

- Position the animal onto the appropriate animal bed, belly down (i.e., in a prone position)
- Hook the animal teeth around the plastic mouth piece
- Pull the animal into the mask and tighten the screw of the rod
- Attach animal monitoring and gating equipment
- Tape the animal down to minimize motion due to respiration
- Cover the animal with a heating blanket
- Slide the animal bed into the magnet
- TriPilot scan will tell you if you are in the right position within the scanner. If needed, push/pull the bed in/out of the scanner.
- If doing a study, mark the correct position on the white tape which is glued to the animal bed slider

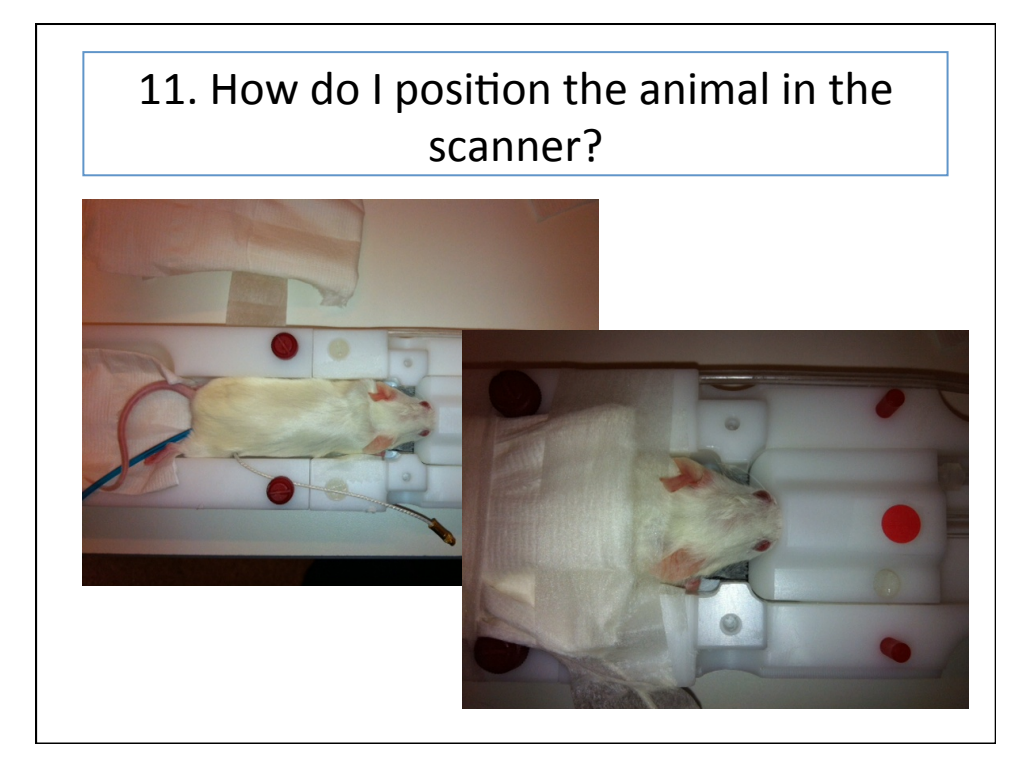

# 12. How do I administer the anesthesia to the animal during the scan?

- We use gas anesthesia, which consists of:
	- $-$  Isoflurane (1.5%-2% in volume)
	- $-$  N<sub>2</sub>O (laughing gas) and O<sub>2</sub> as carrier gases:
		- For rat use: 400 ml/min N<sub>2</sub>O and 400 ml/min O<sub>2</sub>
		- For mouse use: 50 ml/min N<sub>2</sub>O and 200 ml/min O<sub>2</sub>
	- Make sure the vaporizer is filled with isoflurane before you start scanning
- Start the gas flow and turn on the isoflurane a few minutes before you begin to scan to fill the dead space in the tube
- Position the animal (see previous slide) and pull the animal's nose into the anesthesia mask. Be careful not to overextend the neck—it might obstruct the respiratory pathway and cause animal to suffocate
- Monitor animal's respiration (and temperature) throughout the scan

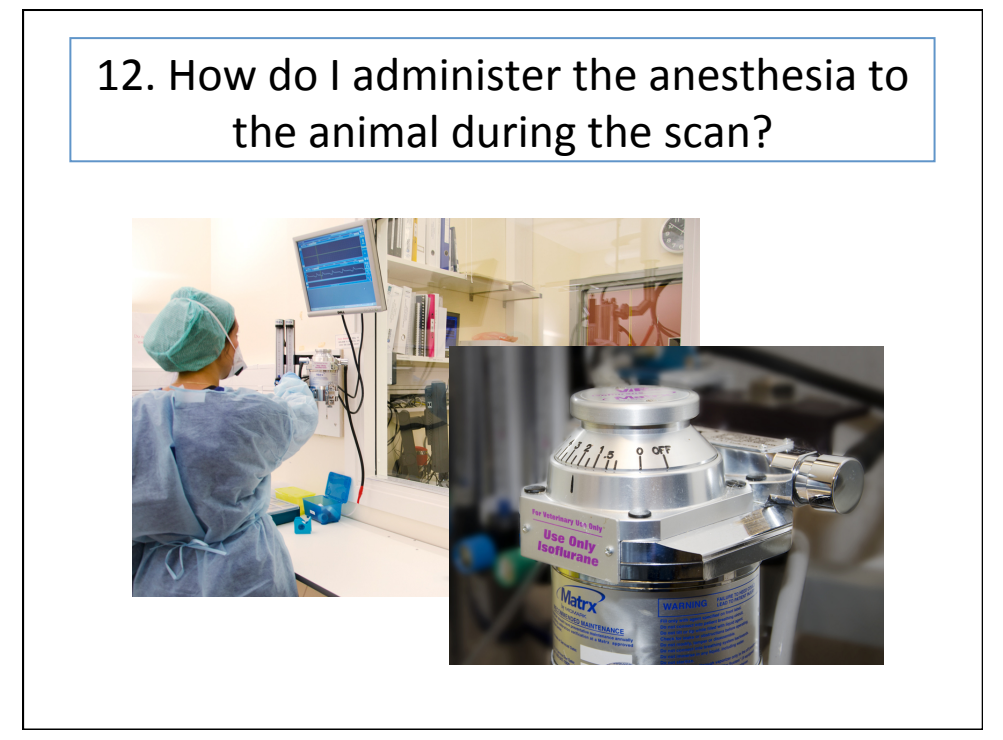

## 13. How do I keep the animal warm during the scan?

• Using warm recirculation water system connected to a "heating blanket" or to the animal bed base directly.

Note: The mouse bed base does not provide sufficient heating for imaging of mice body, so use heating blanket.

- The heating blanket should conform to the animal body:
	- For rats use the big blue blanket, positioned either on the bottom or on the top of the animal
	- $-$  For mice use small, home-made blanket (tubing), positioned on the top of the animal#
- Make sure to cover the tail of the animal. Mice loose a lot of heat through the tail.
- If you are doing a head-scan, you can cover the animal with some cloth to keep it warm; if you are doing a body-scan, you will have limited space for the blanket.

# 14. How do I set up equipment for animal monitoring?

- 1. RESPIRATION MONITORING
	- Connect the pillow (pressure sensor) to the respiration module of the animal monitoring and gating system
	- Position the pillow on the side of the animal, in the abdominal region (pay attention to the placement of paws – they should be placed away from the pillow)
- 2. CARDIAC (ECG) MONITORING
	- Remove a small portion of skin from the paws of the animal
	- Attach the ECG leads to the paws
	- $-$  Twist the ECG cables around each other
	- Connect the ECG cables to the temperature/ECG module
- 3. TEMPERATURE MONITORING
	- $-$  Connect the temperature probe to the battery
	- Insert the temperature probe into the rectum of the animal
	- It is best to tape the temperature probe onto the bed (rather than the
	- animal's tail) to keep it in place during the scan

15. The animal was breathing nicely and regularly but suddenly the breathing stopped during a scan. What shall  $1$  do?

- You can wait 20 sec to see if the breathing resumes, but this is rarely beneficial since:
	- $-$  You risk to lose the animal
	- $-$  You will most likely have artifacts in the image
- Interrupt the scan by pressing the STOP button
- Take the animal out of the scanner
- Disconnect the animal from anesthesia
- If the animal does not start breathing on its own, start resuscitation of the animal (clear the airway passage, use black air pump to force the air into the lungs, tap the heart)

## 16. How do I get an account on the computer that runs the scans?

You can request an account if:

- 1. You are trained as a user on the MRI scanner and
- 2. You have registered with MIC

email tina.pavlin@biomed.uib.no or kai.brandt@cih.uib.no

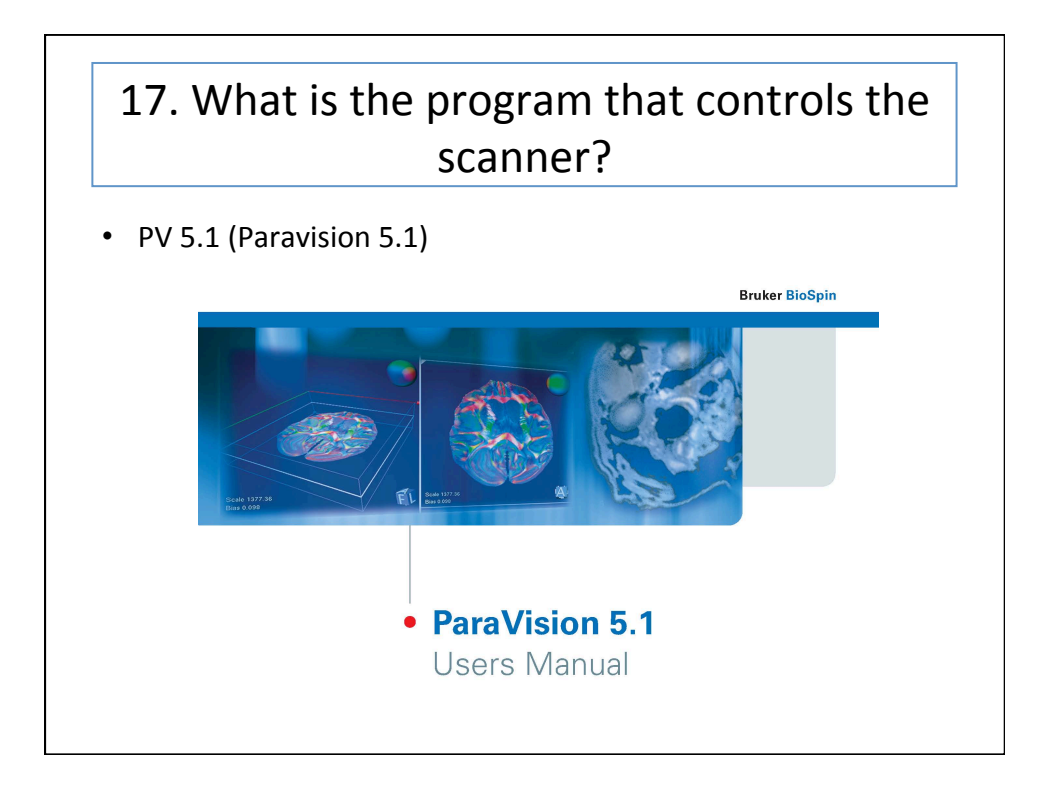

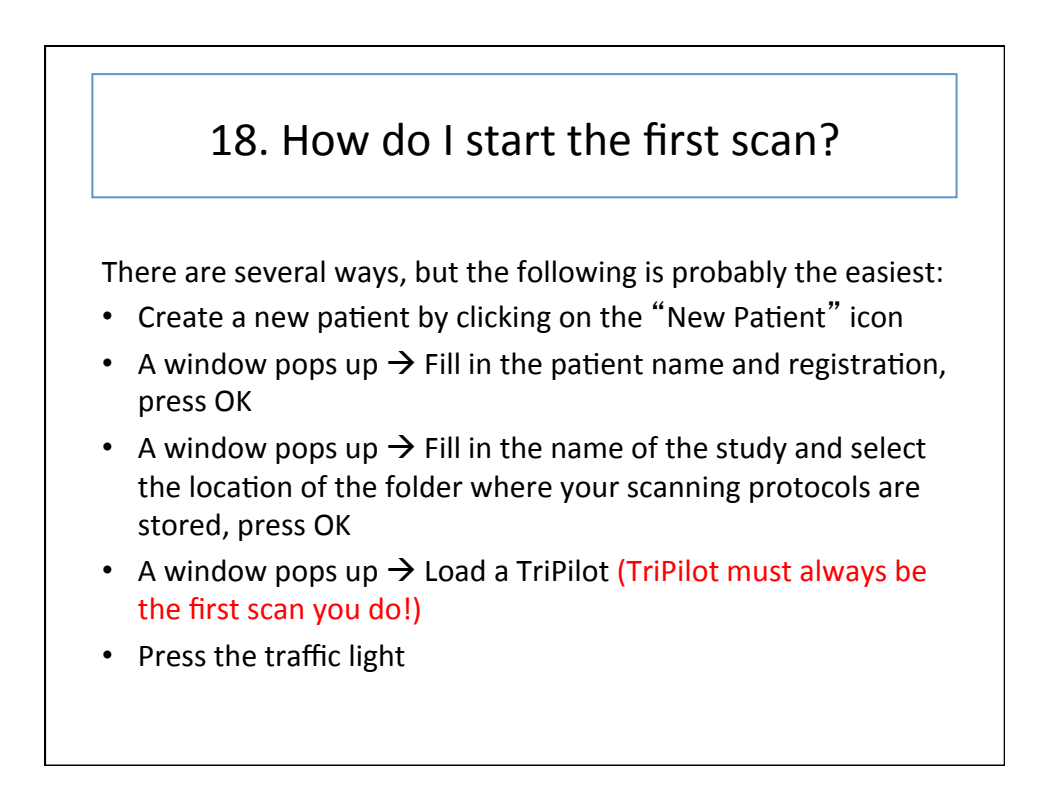

## 19. How should I name the patient/ registration/study/scan?

### This is what we recommend:

- 1. PATIENT:
	- LoginName\_InitialsOfPersonScanning\_rat/mouseID
	- NOTE: the patient name does not appear in the file structure of the raw data (only the DICOM data), so you will not be able to distinguish raw data folders based on the patient name

### 2. REGISTRATION

- YYMMDD rat/mouseID  $\,$
- NOTE: the registration number is unique and linked to each patient, it appears as the name of the raw data folder in location /Datadisk/data/user/ nmr/, as well as the beginning part of the name of the DICOM folder.

# 19. How should I name the patient/ registration/study/scan?

### 3. STUDY

- There are many choices for study name, but some examples are:
	- PRE and POST treatment
	- WEEK1, WEEK2, WEEK3, etc, if you are following disease progression or effect of treatment/drug over time
	- CONTROLS and TREATED animals (but note that in this case the two studies will be associated with two different patients)

A GENERAL COMMENT: Although the naming of the patient/registration/ study should be a "no-brainer", it is one thing that is causing problems and confusion to a lot of users. We advise you the following:

- Try to stick to the our convention for naming patient/registration/study
- Keep a good logbook of the scans you did so that you can refer to it when searching for the data on the system

### 20. What are all these ParaVision windows  $for?$

Most of the time you will be using the following windows:

- SYSTEM CONTROL
	- This is the main window which allows you to access all other tool (windows) as well as to properly exit Paravision
- · SCAN CONTROL
	- For creating new and loading existing patient/studies/scans
	- For accessing image geometry and scan parameters (EDIT SCAN)
	- For starting/stopping the scan
- IMAGE DISPLAY & PROCESSING
	- For displaying and processing images
- ACQ/RECO DISPLAY
	- Shows real time acq data (i.e. echoes) and reconstruction of the data
	- Useful particularly when monitoring the initial adjustments ( $f_0$ , shim, gains)

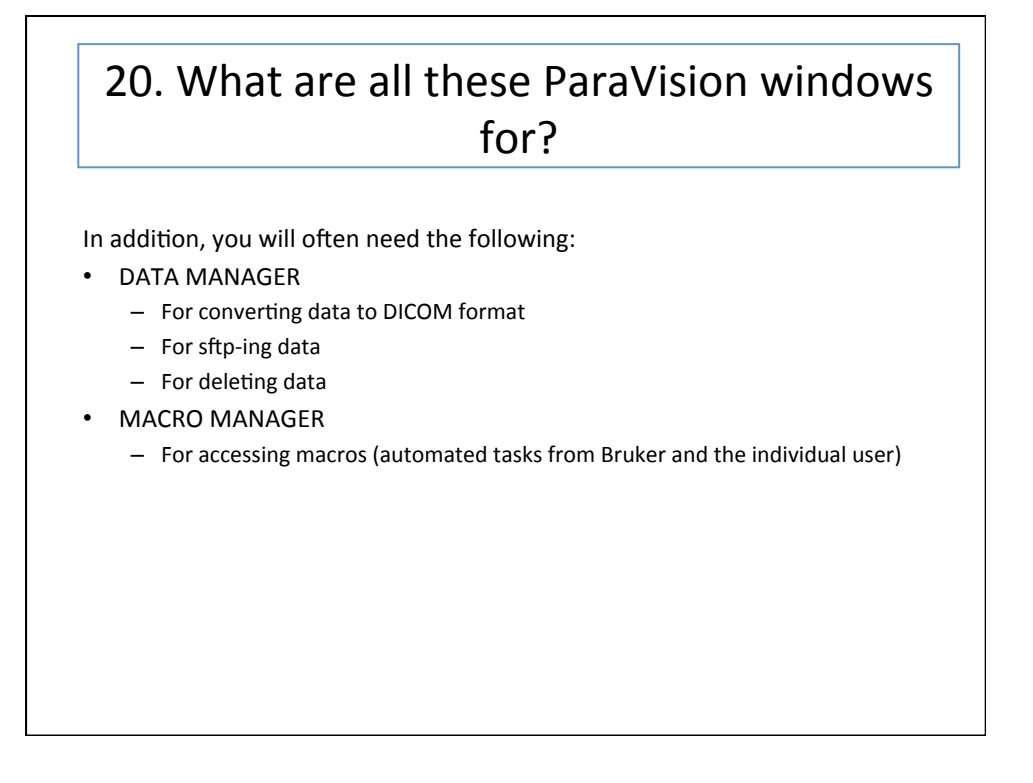

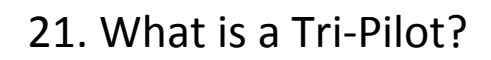

A TriPilot is a fast scan that collects three slices (axial, coronal,  $\bullet$ sagittal) in the iso-center of the magnet to facilitate slice positioning using geometry editor

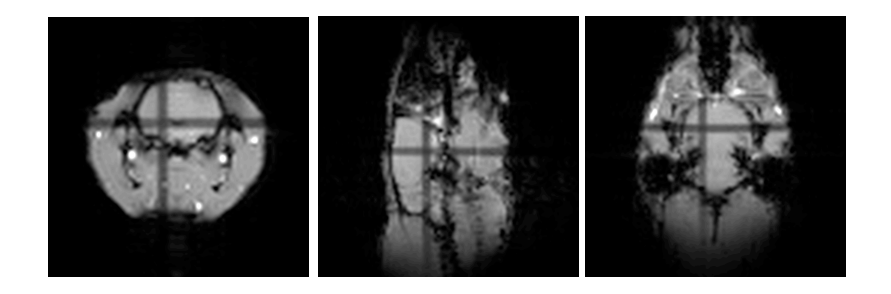

# 22. What are all these adjustments before the first scan starts?

- Whenever a new patient OR a new study is created, the scanner performs the following automatic adjustments:
	- Central frequency: O1 (i.e., finding the correct Larmor frequency)
	- Shimming (adjusting the magnetic field homogeneity)
	- Transmit gain: TX0 and TX1 (adjusting the strength of the 90 degree pulse)
	- Receiver gain (adjusting the gain/amplification of the receiver)
- You can force these adjustments to execute any time by pressing SHIFT + **TRAFFIC LIGHT**
- In addition, the RG adjustment is performed each time you press the TRAFFIC LIGHT, unless you run the scan in the GOP MODE (this is useful when you want to run a series of scans with absolutely the same settings)
- You should repeat the adjustments every time you reposition the animal

## 23. What if I get no signal/image after running the Tri-Pilot?

Perform the following steps in the order below:

- 1. Check that the animal/phantom is in the right position
- 2. Check if the RF resonator is connected to the preamplifier at the back of the magnet
- 3. Turn off and then back on the main power on the spectrometer
- 4. Restart the computer running Paravision
- 5. Call Tina or Kai

### 24. What if the scan does not start?

- $\bullet$ Check that the sequence you are using does not have the TRIGGER module activated in the PREPARATION section of the EDIT METHOD tool. If so:
	- If the imaging protocol DOES NOT require you to trigger, then deselect the triggering module
	- If the imaging module DOES require you to trigger, then connect the triggering equipment

# 25. What is the high sound coming from the scanner during scanning?

• The sound is due to the current expanding and contracting gradient coils.

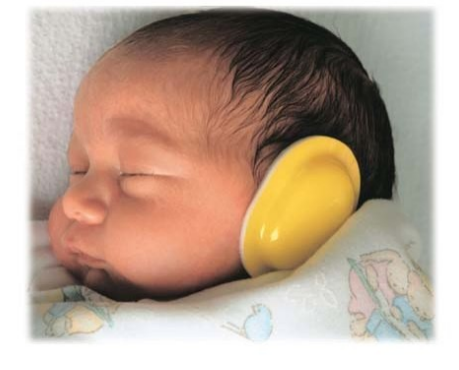

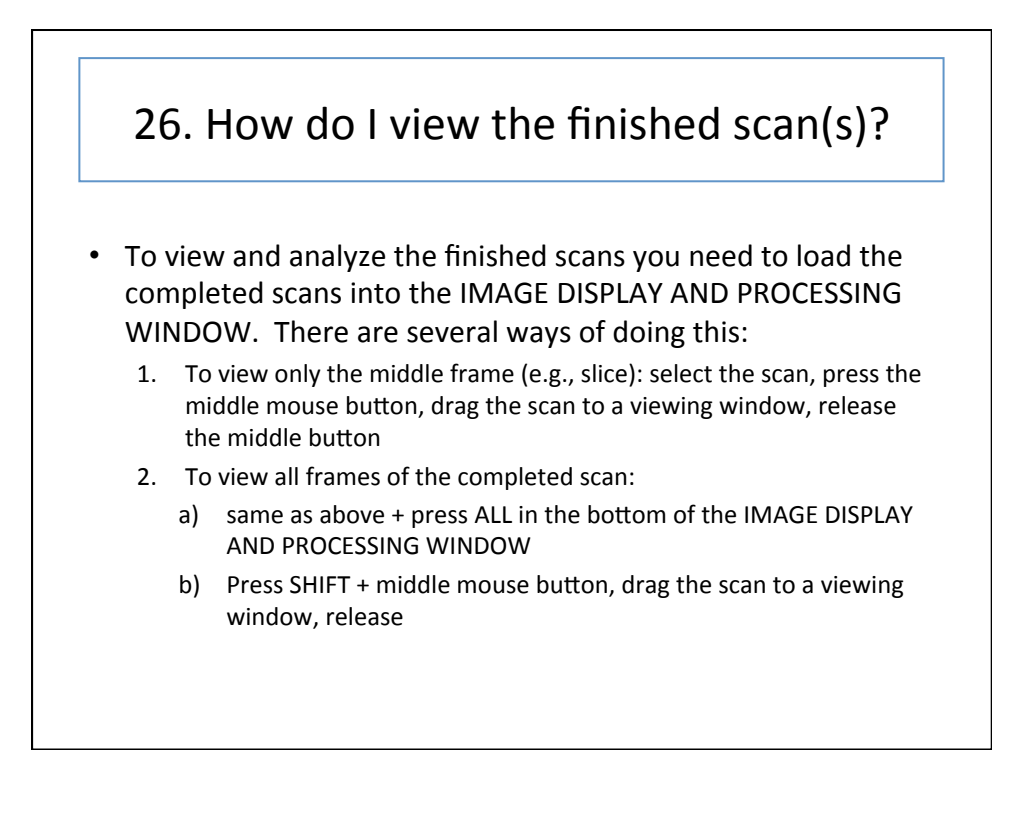

### 27. I see an image on the screen but not of the part of the body I am interested in. What shall I do?

- You need to reposition the animal:
	- If the anatomy of interest is too low on the screen on the coronal scan, you need to push the animal bed into the magnet
	- If the anatomy of interest is too high on the screen on the coronal scan, you need to pull the animal bed out of the magnet
- You can determine the exact distance by which you need to move the animal using the RULER tool in IMAGE DISPLAY AND PROCESSING tool:
	- Click on the RULER tool
	- Left-click on the part of the image which you would like to have in the center of the screen and drag the pointer to the center
	- Press OK (top right corner of the window)
	- Read the distance next to the ruler line

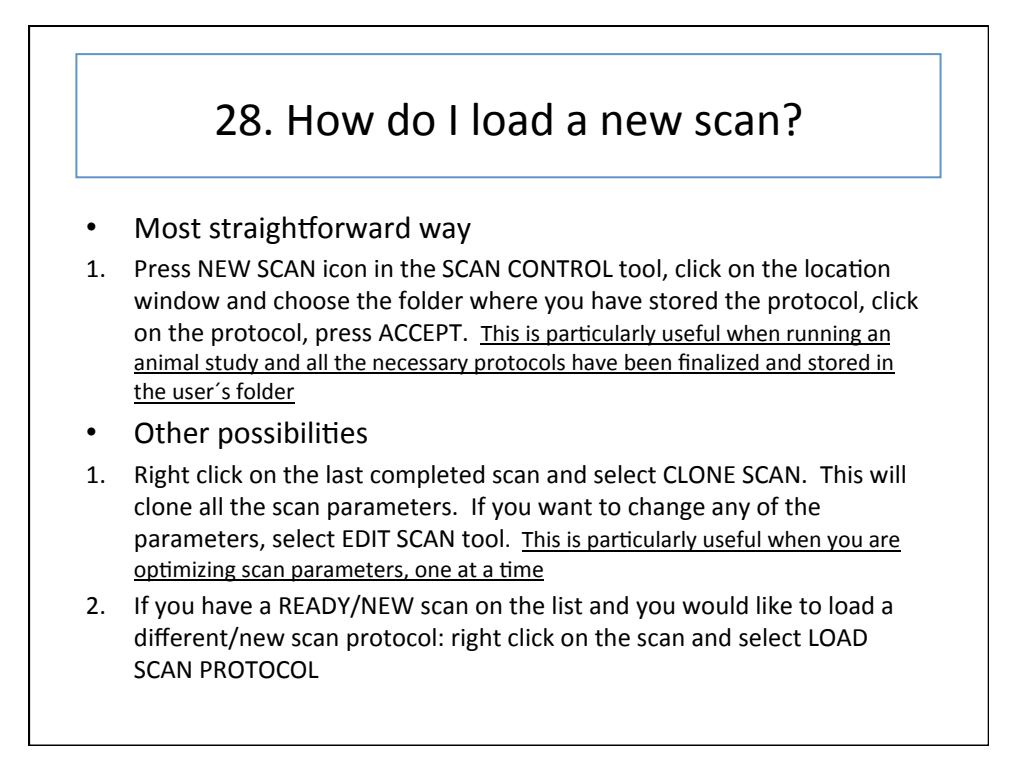

### 29. What are protocols? How do I create my own protocol and save it in my own

### folder on the system?

Scan protocol is a collection of scans (measuring methods with particular parameter values) which were created for a particular study (e.g., tumor characterization in rat brain, perfusion in mice, etc..)

- After you have optimized a pulse sequence:
	- Right click on a completed scan and choose EDIT SCAN
	- A new window appears, click on STORE
	- A new window appears, click in the LOCATION field
	- A new window appears. If creating a new location: right-click anywhere inside the window, chose NEW, and type the Name of the NEW-LOCATION (something that is easy for you to remember). If storing in an existing location: double-click on an existing location
	- Choose the NAME for the pulse sequence. It is useful to label the sequences with a number denoting their order in a protocol (e.g., 1 TriPilot, 2\_FLASH\_axial, 3\_DTI, etc.) so that they appear in an ordered list when you are loading them during a scan

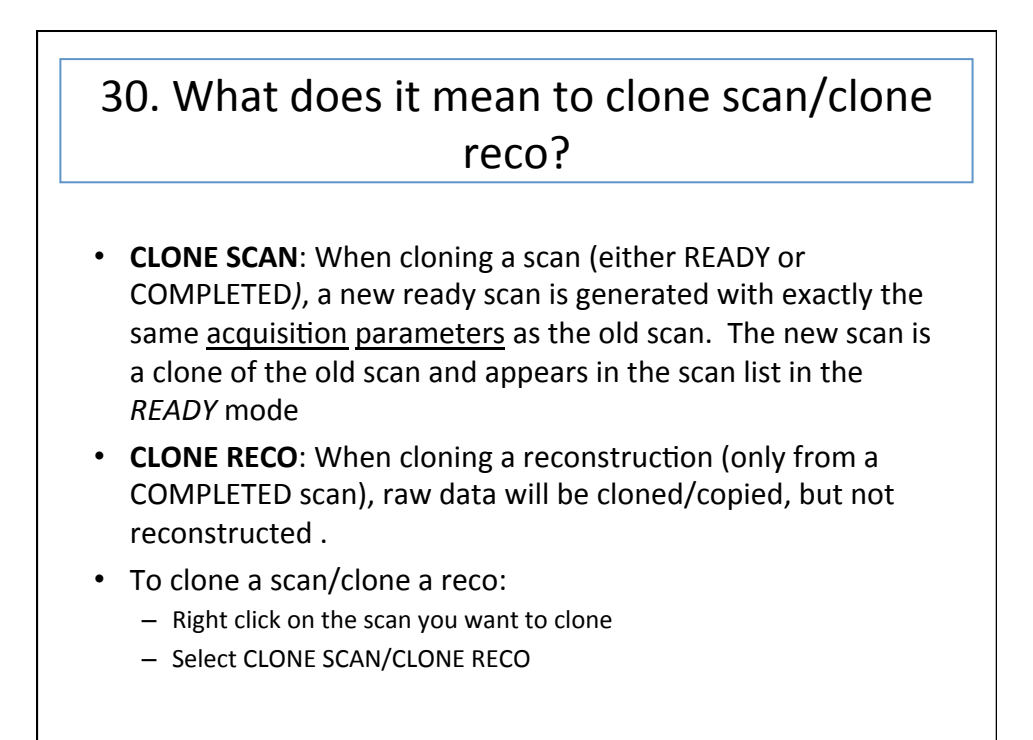

## 31. What is the difference between undoing and deleting scan/reco?

- **UNDO SCAN** = delete the acquired data, but leave the scan in the READY mode for a new acquisition
- DELETE SCAN = delete the scan completely from the computer memory and therefore from the scan overview list
- UNDO RECO = delete reconstruction, but not the acquired raw data (can be useful when a reconstruction fails). Scan will appear as NOT RECONSTRUCTED in the scan list.
- DELETE RECO = used only if you have generated additional reconstruction of data (e.g., 1:5:2) where number 2 denotes second reconstruction

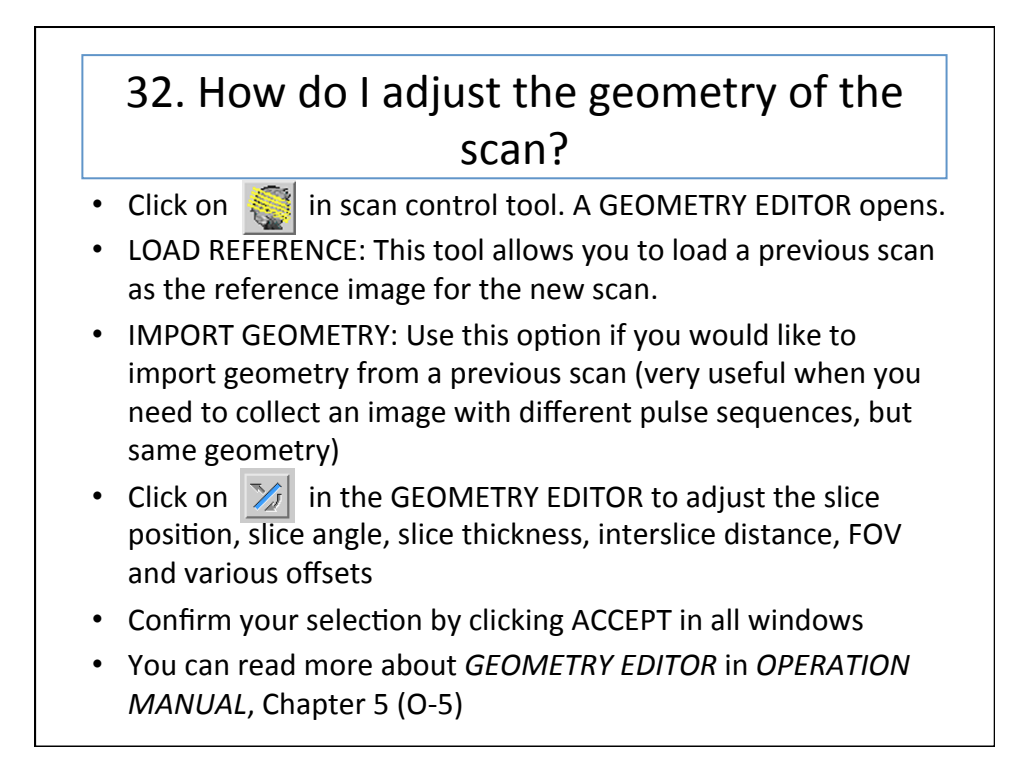

33. How do I adjust the basic scan parameters like FOV (field-of-view), resolution, matrix size, TE (echo time), TR (repetition time)?

- Click on EDIT SCAN
- Under EDIT SCAN you have the following submenus:
	- Standard: here you can access parameters which are varied most often
	- Geometry: here you access geometry parameters such as FOV, matrix size, slice orientation, slice thickness, inter-slice distance, number of slices...
	- Contrast: here you can access parameters that determine contrast in the MR image, such as TR, TE, flip angle, fat, motion and flow suppression...
	- Research: allows access to EDIT METHOD
- You can read more about SCAN EDITOR in OPERATION MANUAL, Chapter 3 (O-3)

34. There are so many protocols available on the scanner. How do I decide which one is right for my application?

- $\bullet$ There is no easy and straightforward answer to this questions, but here are some suggestions:
	- You can start first with Bruker protocols: either with their templates (Bruker\_templates), or with protocols which were optimized for a specific application (e.g., Bruker\_cardiac, Bruker\_relaxography, Bruker\_angio...).
	- MIC has optimized protocols for some basic applications, such as MIC\_rathead\_tumor, MIC\_mousebody\_fat, etc.
	- Search literature to see what other researchers are using for a similar application/animal model.
	- Consult with other users of MIC MRI system to see what they are using and if they have designed something that might be useful to you.

## 35. What methods exist in PV5.1 for looking at the anatomy?

### **B\_ANATOMY**

- Sequences designed for anatomical imaging, especially suited for imaging the brain
- FLASH, RARE, TurboRARE, MSME, FISP, etc.
- $-$  2D AND 3D sequences
- T1 contrast, T2 contrast, PD (proton density) image

### **B\_ABDOMEN**

- $-$  Triggered sequences for imaging of the abdomen
- FLASH, Snap, TurboRARE, Non-triggered IntraGate
- $-2D$  and 3D
- T1 contrast, T2 (and T1) contrast
- Note: All triggered sequences require you to adjust the TR time to respiration cycle  $(TR \leq respiration time)!$

#### **B\_RELAXOMETRY**

- $-$  Sequences designed for measuring T1, T2 and T2\* relaxation times in each voxel (socalled T1, T2, and  $T2*$  maps)
- MGE for T2\* map, MSME for T2 map
- $-$  FISP and RARE for T1 + T2 map.

# 36. What methods exist in PV5.1 for measuring function?

#### **B\_ANGIOGRAPHY**

- $-$  Sequences designed for imaging blood flow
- FLASH-3D, FLASH-TOF-2D (without and with flow compensation), PCA-2D (Phase Contrast Angiography), Velocity-map
- 2D AND 3D sequences
- **B\_DIFFUSION** 
	- $-$  Sequences designed for imaging diffusion of water
	- EPI (Echo Planar Imaging)-diffusion-map, EPI-diffusion-tensor, EPI-diffusion-weight, SE (Spin-echo)-diffusion-weight
	- EPI is a very fast sequence, but known for many artifacts
- **B\_PERFUSION** 
	- Sequences designed for imaging blood perfusion (note, different from flow)
	- EPI-T2star-FOVsat, FAIR-global, FAIR-selective
	- These sequences are based on Arterial Spin Labeling methods and have not yet been tested on our Pharmascan system

## 36. What methods exist in PV5.1 for measuring function?

#### • **B\_fMRI1**

- $-$  Sequences designed for functional MRI
- EPI-FID\_FOVsat (T2\* eighting), EPI-SE-FOVsat (T2 weighting)

#### **B\_CARDIO**

- Sequences designed for cardiac imaging using prospective triggering (using ECG signal)
- FISP-cine, FLASH-cine, FLASH-cine-blackblood, FLASH-cine-tagging, FLASH-multi-slice, Velocity-map (NOTE: cine means movie mode)

#### **B\_INTRAGATE**

- Sequences designed for cardiac imaging using retrospective trigger (done in postprocessing)
- IG-FLASH-cine (single slice), IG-FLASH-sat-cine (multi slice, can have blackblood contrast)

### **B\_SPECTROSCOPY**

- Sequences designed for spectroscopy and spectroscopic imaging
- Sequences for evaluation of linewidths: SINGLEPULSE
- Shimming protocol: FASTMAP
- Spectroscopy: PRESS-1H, : PRESS-waterline, STEAM-1H, STEAM-waterline
- Chemical shift imaging: CSI, RARE-CSI

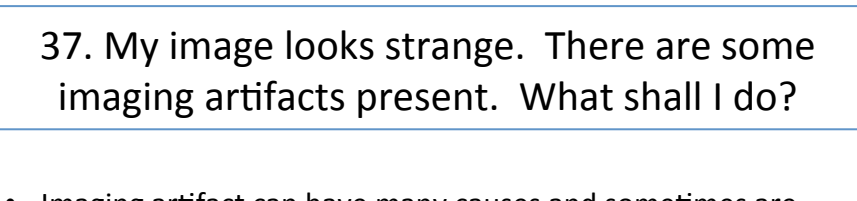

- Imaging artifact can have many causes and sometimes are very hard to identify.
- You can read more on imaging artifact here:
	- http://www.mritutor.org/mritutor/artifact.htm
	- http://www.mr-tip.com/serv1.php?type=art
- You can contact Tina (tina.pavlin@biomed.uib.no) or Frits (frits.thorsen@biomed.uib.no) for help.

### 38. I thought I knew/understood how to scan, but now I cannot remember some important details. Is there a manual that I can refer to?

- Consult Paravision manual
	- $-$  Can find the manual under HELP in Paravision OR
	- $-$  Download PV 5.1 manual here http://vedlegg.uib.no/?id=656c7c2454029d0e883614c291a9fcb9 OR
	- You can consult previous Paravision versions as well. You can find hard copies of PV 3.0 manual in the lab.
- PV manual consists of the following sections:
	- System Manual (only available in hard copy for PV 3.0): System components, hardware, etc.
	- Operation: A must read for everyone starting to work with PV
	- Application: Experimental procedure, protocols, explanation of pulse sequences...
	- $-$  Advanced: For advanced user

### 39. My project requires some special adjustments to the existing sequences that I cannot do myself. Who can help me?

- Tina: tina.pavlin@biomed.uib.no
- Frits: frits.thorsen@biomed.uib.no
- Kai:#kai.brandt@cih.uib.no
- Other users

## 40. What kind of analysis can I do in ParaVision 5.1?

- ROI (region-of-interest) analysis
	- $-$  Used for computing ROI statistics
	- Examples: Average signal amplitude, average noise, signal-to-noise (SNR) calculations
- ISA (image sequence analysis) tool
	- Used for fitting various functions to a sequence of images
	- Examples:  $T_1$ ,  $T_2$ ,  $T_2^*$  and diffusion coefficient estimations, fitting dynamic scan data
- DTI (diffusion tensor imaging) tool
	- We currently do not have a license for this tool

# 41. What other software can I use for data analysis?

- ImageJ:
	- $-$  http://rsbweb.nih.gov/ij/
- OsiriX (for mac):
	- http://www.osirix-viewer.com
- OsiriS (for windows): – http://www.sim.hcuge.ch/osiris/01 Osiris Presentation FR.htm
- More resources:
	- http://www.medical-image-processing.info/DICOM/index.htm
	- http://www.rtstudents.com/pacs/free-dicom-viewers.htm

## 42. How do I transfer data to my computer?

• Two kinds of data:

- Raw data, stored in /Datadisk/data/username/nmr/
- DICOM data, stored in /opt/DICOM
	- √ DICOM data can be created by using Data Manager, selecting the patient in the list, right clicking on the patient and selecting Transfer immediately
- Can use a USB stick or external hard drive for data transfer
- Open two windows:
	- One window showing external hard drive directory
	- One window showing either Raw data or DICOM data directory
- Copy and paste the data from the data directory to the external hard drive directory
- See TransferringMRData document for more details

# 43. What do I need to do when I am done scanning?

- Log into the blue book in the control room (see 2 slides down)
- Turn off power in the first cabinet with high power electronics and the hot water circulation system (see next slide)
- Turn off/disconnect all anesthesia gases (see below)
- Refill the Isoflurane vaporizer to the point you found it
- Clean the animal bed and table
- Remove and store any equipment that is particular to your experiment (syringes, venflons, tubes, etc...)
- Tidy up behind you
- Switch off the light in the MR room
- Lock the doors behind you

# 44. Which equipment do I need to turn off when I am done scanning?

- Turn off water circulation system in the magnet room
- Turn off the high power cabinet in the electronics room:  $-$  FIRST, press the top (on/off) button, under LOCAL (H.V)
	- THEN, switch the system off using the switch above POWER
	- Disconnect the anesthesia gas cables (blue and white) in both rooms
	- (megnet room and animal preparation room)
- Turn off isoflurane on the anesthesia vaporizers
- Disconnect the battery from the temperature module and connect it to the charging port on the respiration module

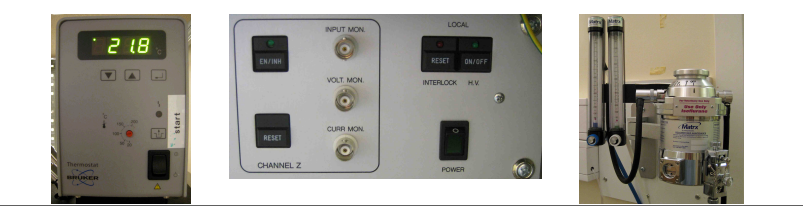

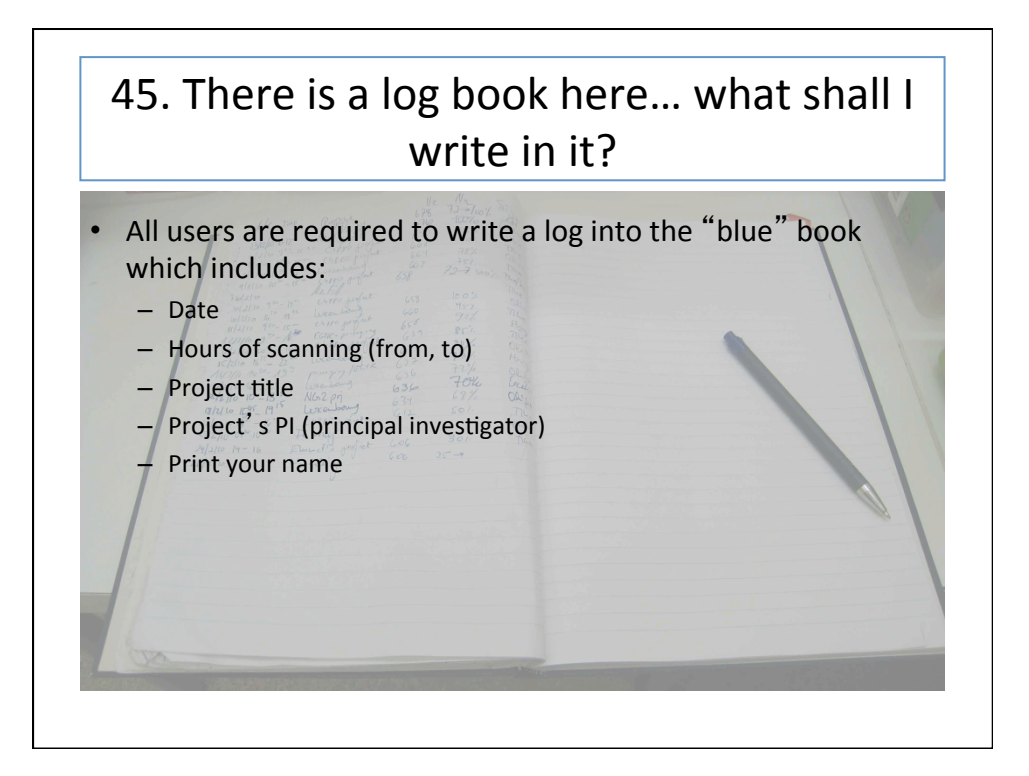

## 46. How do I clean the animal bed and the table?#

- Clean, by using water in the BLUE spraying bottles
- Disinfect, by using the disinfectant in the RED spraying bottles (this is a solution of DesiDos and water)
- Spraying bottles are located in the MR room

## 47. Where do I store my equipment (isoflorane, syringes, catheters)?

- The room next to the animal preparation room contains:
	- Small cabinets (with keys) for storage of animal preparation materials (syringes, catheters, isoflurane, etc...). If you are a regular user you can choose a cabinet for yourself. If all are taken, email kai.brandt@cih.uib.no
	- $-$  Refrigerator for storing chemicals (contrast agents, etc...)
- Note: Isoflurane should not be stored in the refrigerator because it looses its potency (effect)

# 48. I would like to learn more about NMR/ MRI. Where do I start?

Books you can borrow from our "MRI library":

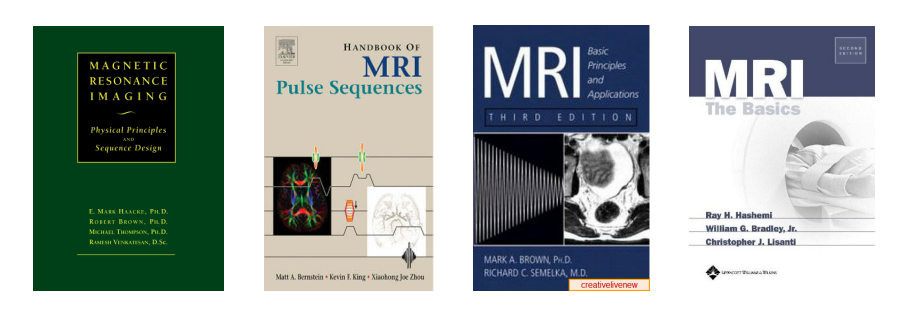

• In the MR scanning room you can also find a while folder with some interesting articles related to NMR/MRI

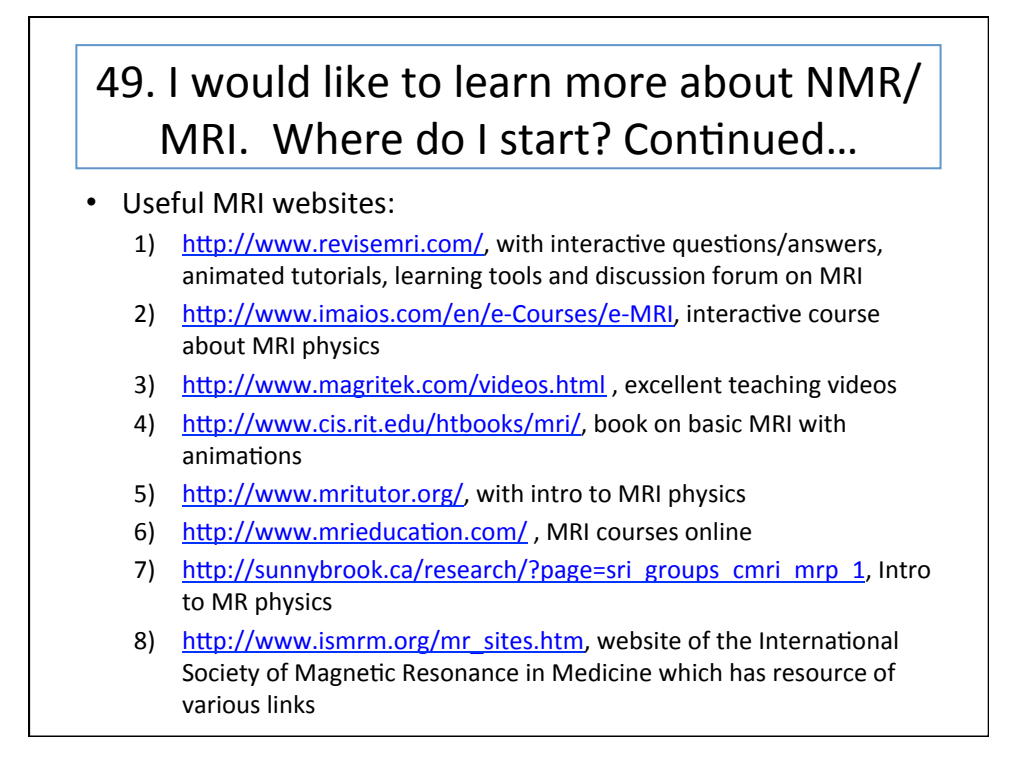